## **Authorize a Pick-Up Quick Reference Card**

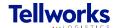

**Construction Managers & General Contractors** 

## **Login to the AIMSPlus App**

Visit aimsplusapp.tellworks.com and login. If you do not have an account, please Request an Account.

## **Need Help?**

Visit <a href="https://aimsplusapp.tellworks.com/#/help">https://aimsplusapp.tellworks.com/#/help</a> for additional training and user guide information.

## **Authorizing a Guest Pick-Up**

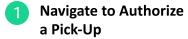

After logging into the app, select "Authorize a Pick-Up" from the home menu.

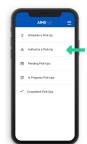

2 Select a Pick-Up Card

All pick-ups are in order by date with the most current date at the top of the page. Only material that has been scheduled can be authorized for pick-up. All pick-ups have a Pick-Up Date & Time, Pick-Up ID, Site ID, Pallet Count, and Pick-Up Authorization Indicator.

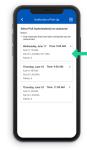

3 Authorize a Company
Select 'Generate Pick-Up
Code' from the dropdown to
authorize a guest for pick-up.

authorize a guest for pick-up. Pick-up details include the pick-up appointment date and time, the pick-up location, and materials. Select 'Confirm' to continue.

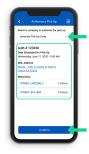

4 Enter Guest Information
Enter the driver's email ad

Enter the driver's email address that will be picking up the materials and then select 'submit'.

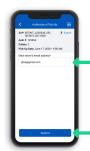

5 Confirm Guest Pick-Up

After submitting the guests' email address you will receive a confirmation page stating that your request has been submitted.

The guest will receive a unique login code to the email you provide. This code must be presented upon arrival at the MSL.

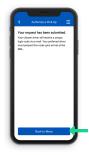